# Setting Up Strava **Setting 16 million miles**

for the 1.6 million Americans living with T1D? If you would like to use Strava, a free social-fitness network that tracks walking and running activities, to automatically upload your miles to the Participant Center here is a quick guide on using this great app. Participant Center here is a quick guide on using this great app.

## **1. Download the free Strava App from your Apple or Android**

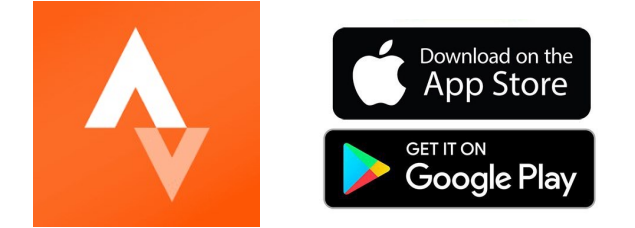

### **2. Open the app and set up your account**

to connect

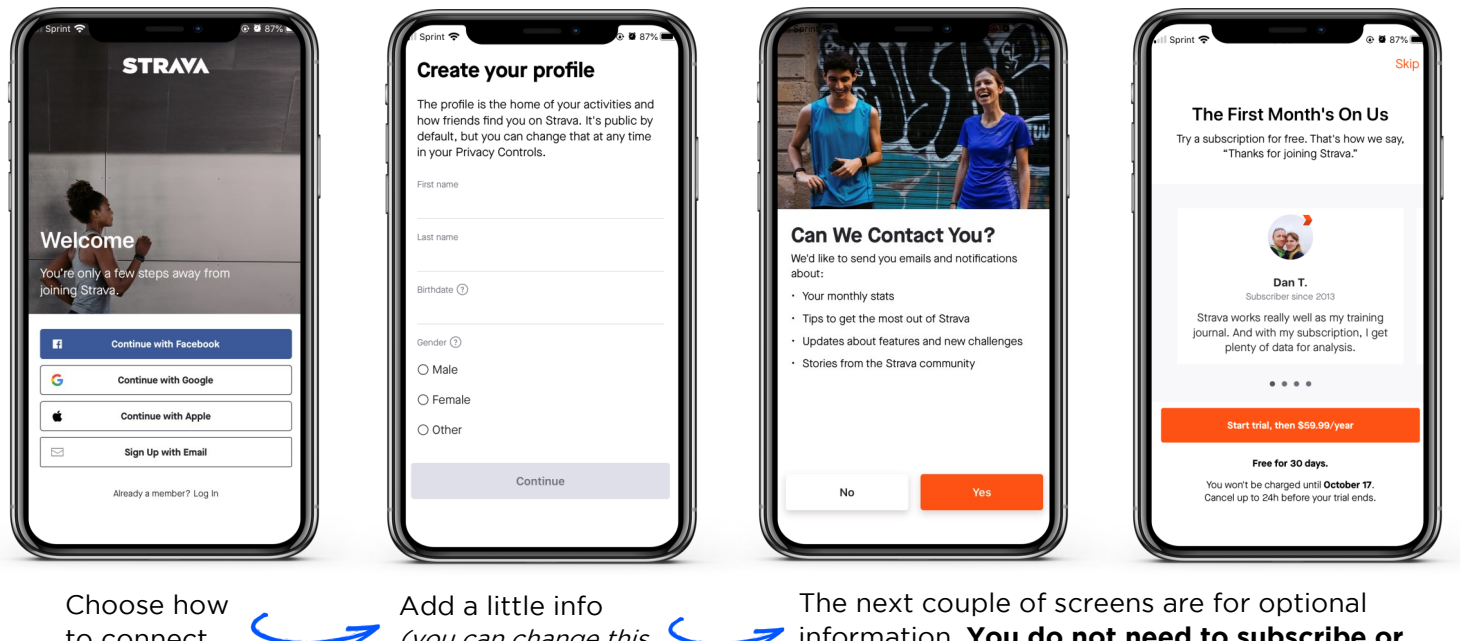

(you can change this in settings later)

information. You do not need to subscribe or **pay any fees** to use Strava to track your miles for One Walk. for One Walk.

You can continue pressing the orange "skip"<br>button in the top right-hand corner until you reach the home screen. reach the home screen.

You now have a Strava account and can link to<br>your One Walk Participant Center. your One Walk Participant Center.

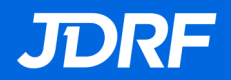

# **3. Connect your account to the One Walk Participant Center**

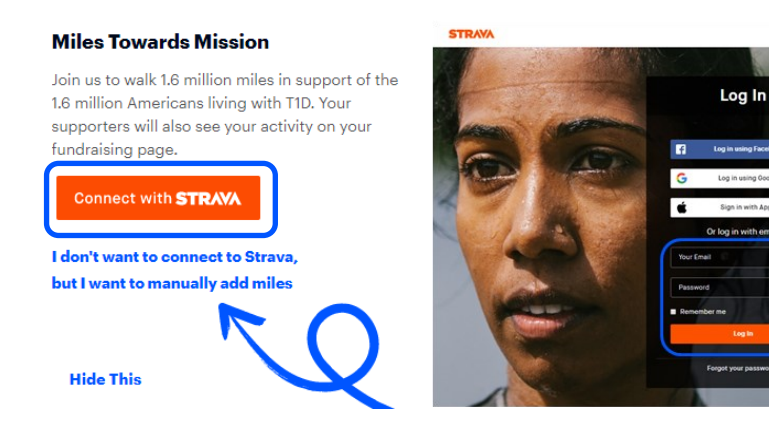

Now that you have a Strava<br>account, login to your One Walk Participant Center at walk.jdrf.org and scroll down on your "Home" page until you see "Milos Towards Mission"

"Miles Towards Mission". Save "Connoct with Strava" says "Connect with Strava". You can directly sign in to<br>Strava with the Strava  $\frac{1}{2}$ Scraunt vou just made account you just made.

This is a separate login<br>than your JDRF One Walk Darticipant Center Login Participant Center login.

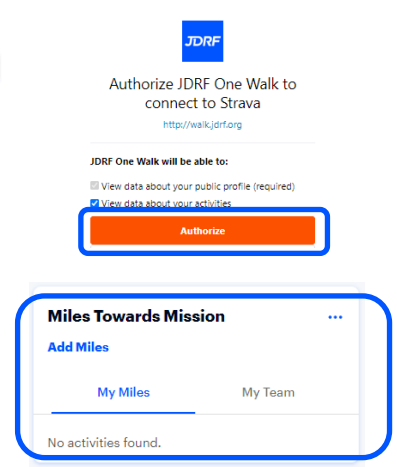

**IF YOU** 

**DON'T HAVE AN** 

**ACCOUNT** 

**IF YOU HAVE AN ACCOUNT** 

> You will see a message that<br>says "Authorize JDRF One Walk connect to Strava". Walk connect to Strava".

Make sure both boxes<br>above the orange box are checked. The first box will automatically be checked. and grayed out, so make sure the second box is also checked. Once both boxes are checked, click  $^{\prime\prime}$ authorizo"

Now when you use the app,<br>your miles will directly show up on your Walk Page. So let's check out how to use to the app! how to use to the app!

### **4. Check out your home screen in the Strava App**

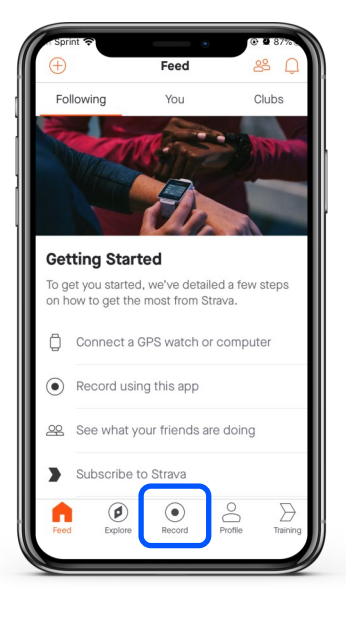

This is the screen you<br>will see when you open the app from now on. The main button you'll want is the record button to track your miles. Select the record button when you are ready to start your run. ready to start your run,  $\ldots$ en, jog, etc.

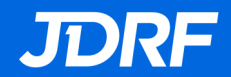

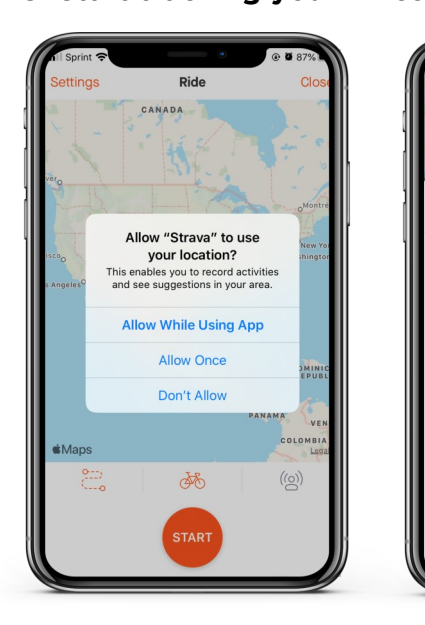

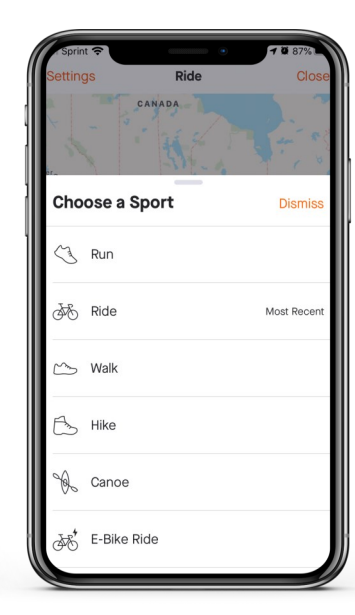

You can choose<br>which activity you'd like to track - help us reach 1.6 million miles with run, walk,  $\overline{\mathsf{h}}$ iko ar whoolchairl hike, or wheelchair!

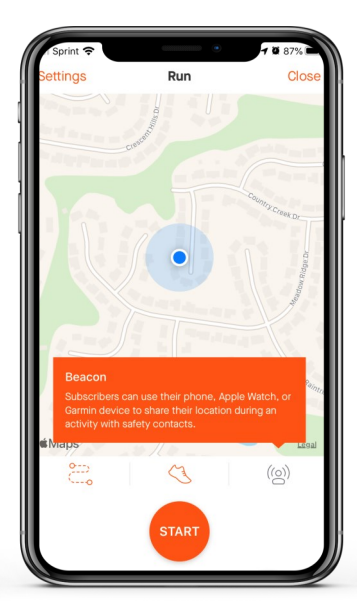

Now you can start<br>your activity—just tap the orange start button and Strava will automatically start tracking your workout. workout.

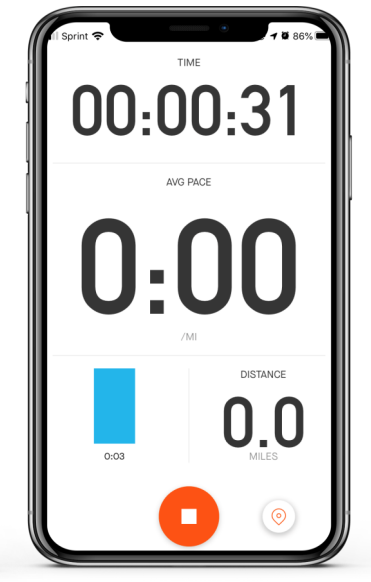

Strava will keep track<br>of how long you've been active and how been active and help far you've traveled.

At any time, you can<br>press the orange button at the bottom to pause or stop your activity. your activity.

If this is your first you will be prompted for Strava to access your location. You must allow access for Strava to be able to Strate to be able to track your mileage.

# **6. Log your miles**

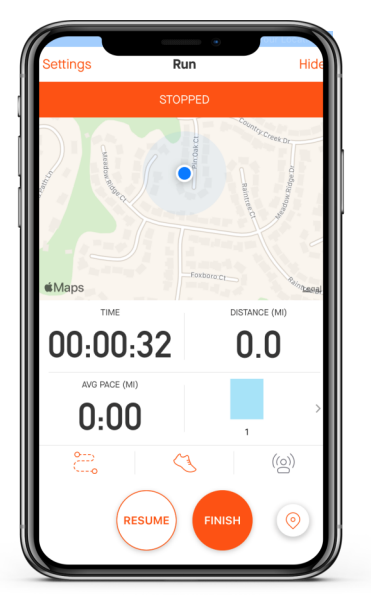

Pressing the orange<br>pause button will pause your mile tracking. tracking.

You can press<br>resume if you just needed a break or finish to stop tracking your workout and mileage. mileage.

If you select "finish",<br>great job on an awesome workout. awesome workout.

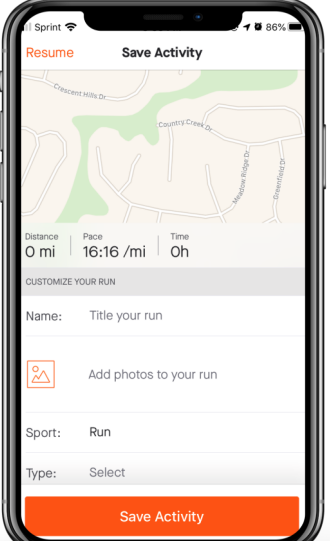

When you finish your<br>activity, fill out any details, like the name of your activity (ex. Walk with Family). and click save activity. Your miles will sync to your One Walk page automatically *(it may*<br>take up to 15 minutes take up to 15 minutes to see your activity on your page at walk.jdrf.org).

Congrats! You're on<br>vour way to helping us reach 1.6 million miles!

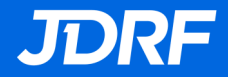

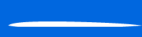